## **NOVÝ VZDĚLÁVACÍ PORTÁL PRO ZAMĚSTNANCE A DOKTORANDY UNIVERZITY KARLOVY**

1) Ve webovém prohlížeči otevřete stánku <https://vzdelavani.is.cuni.cz/>. Zadejte Vaše přístupové údaje do CAS (Centrální autentizační služba) a klikněte na tlačítko "PŘIHLÁSIT."

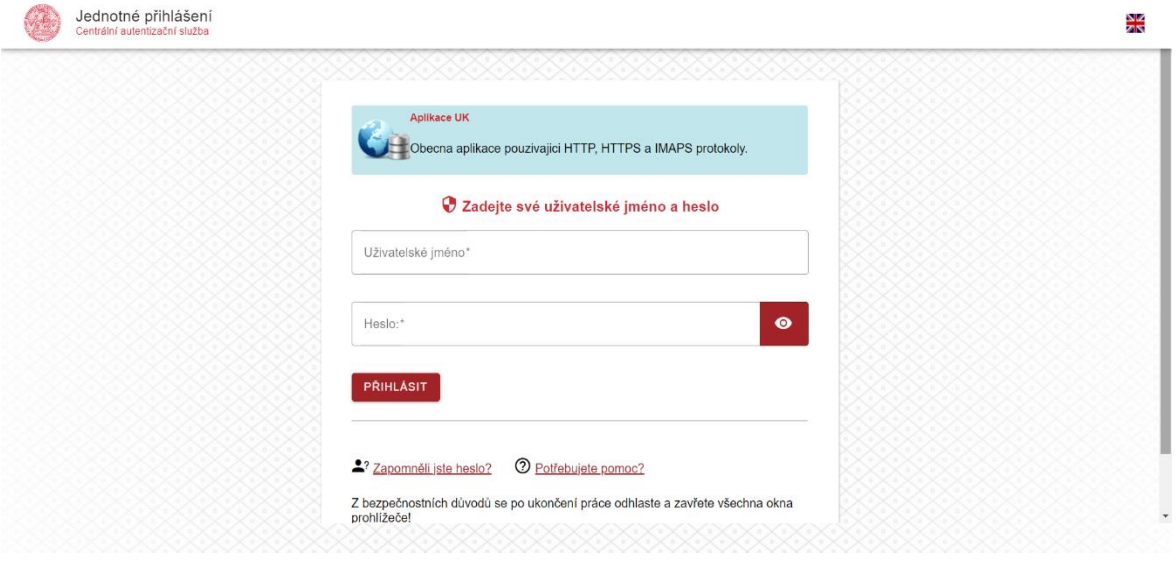

2) Po přihlášení se Vám zobrazí samostatný vzdělávací program nebo celá nabídka vzdělávacích programů.

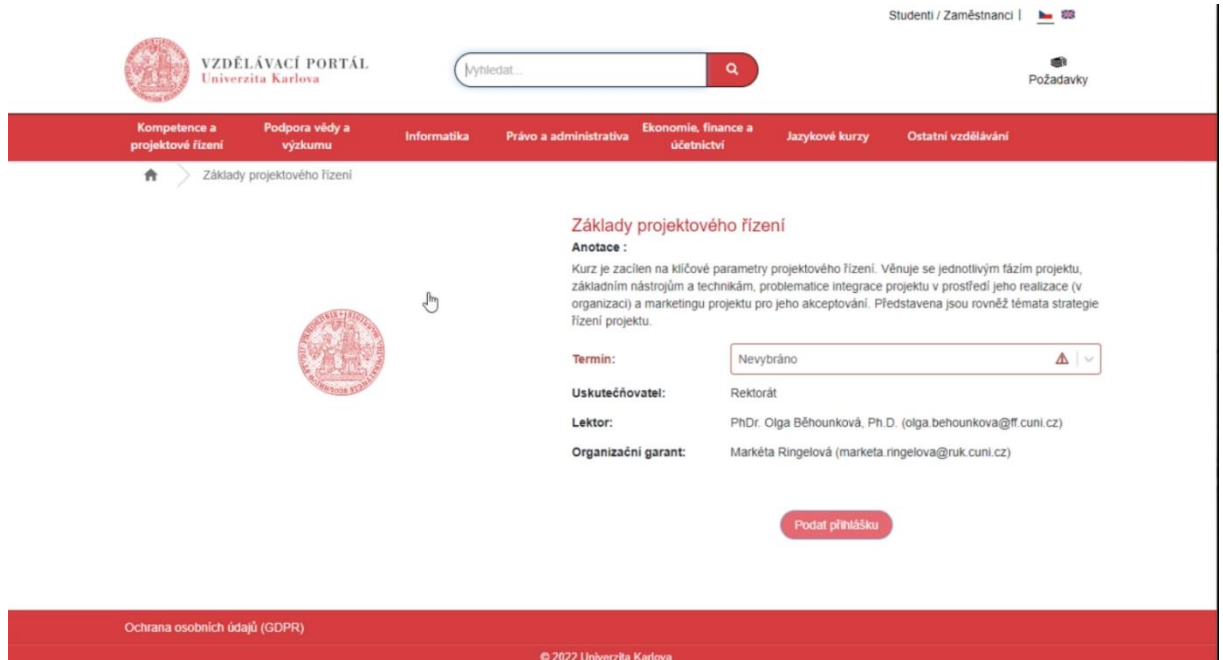

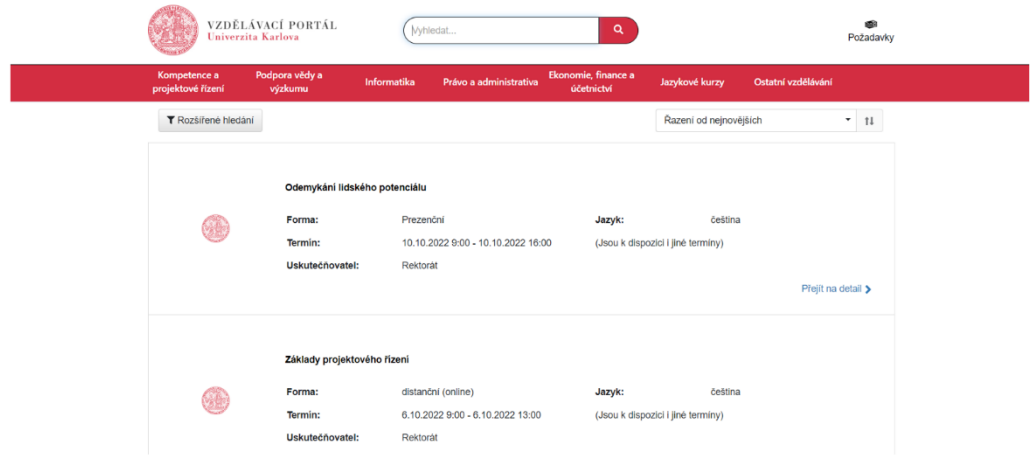

3) Pro to, aby si portál spároval Vaše data z CAS, klikněte vpravo nahoře na STUDENTI/ZAMĚSTNANCI.

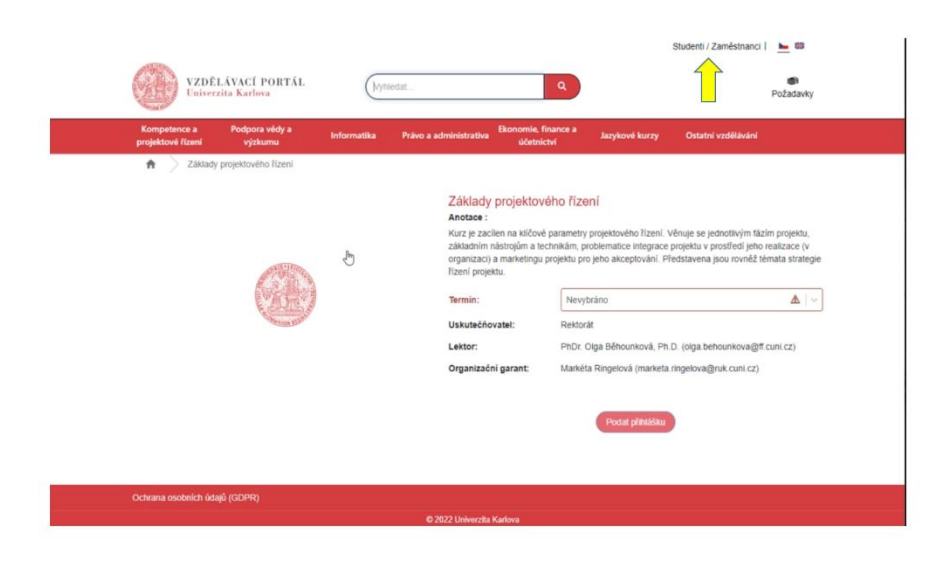

4) Po kliknutí budete přihlášení pod Vaším osobním číslem a jménem.

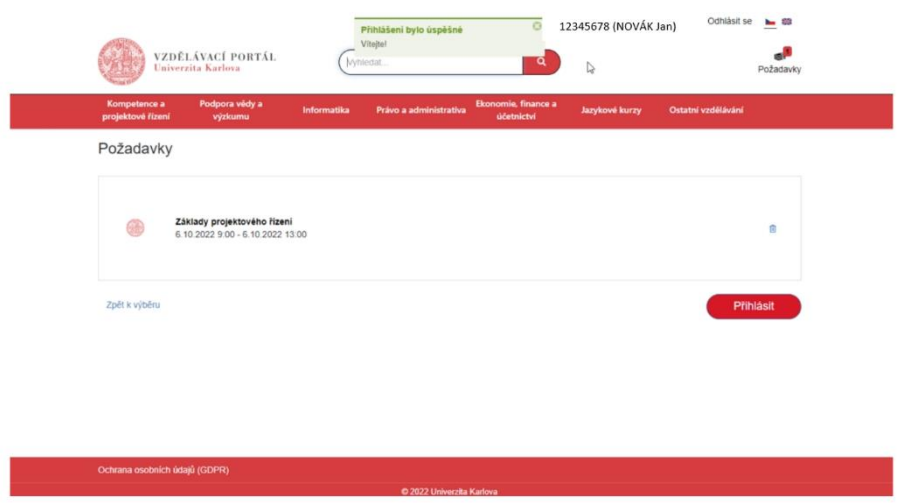

5) Po výběru vzdělávacího programu, o který máte zájem, kliknete na "PŘIHLÁSIT."

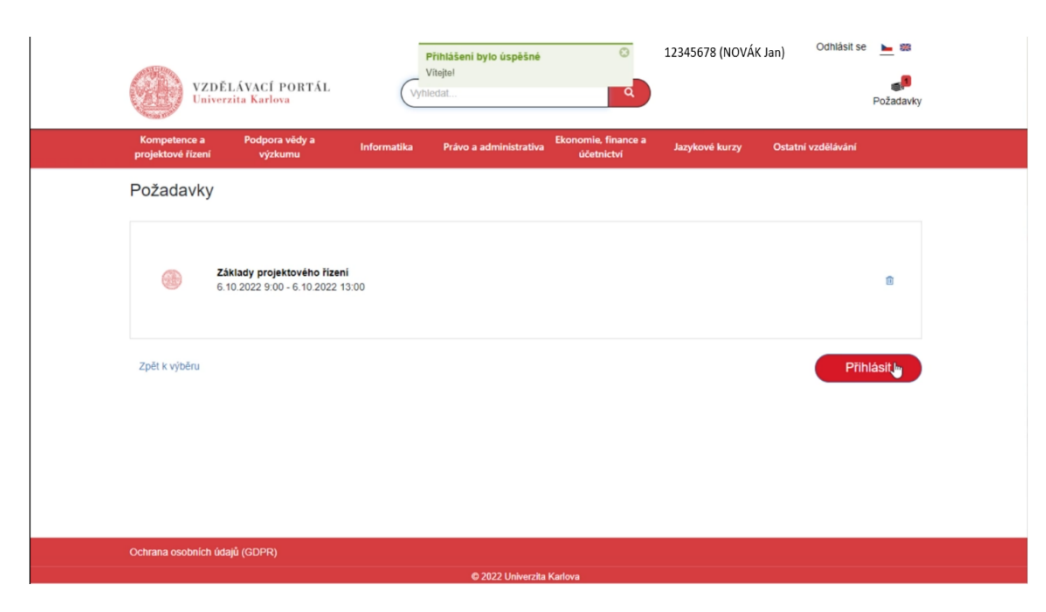

 $\textcircled{\small{2}} \circ \textcircled{\small{2}} \circ \textcircled{\small{3}} \circ \textcircled{\small{4}}$ 

6) Otevře se Vám záložka ÚDAJE PRO PŘIHLÁŠKU, kde budou již Vaše osobní údaje. Poté kliknete vpravo dole na "POKRAČOVAT NA SHRNUTÍ."

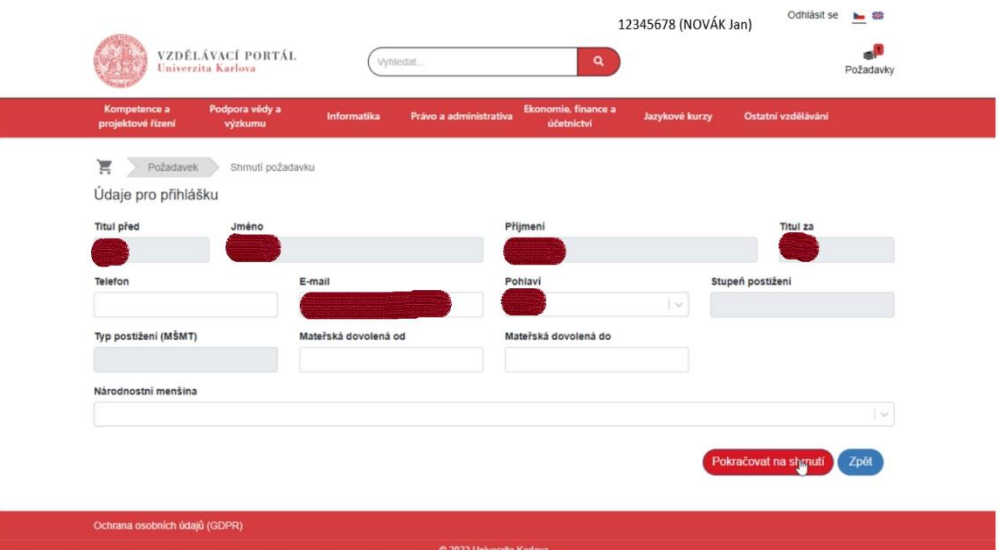

7) Otevře se Vám detail přihlášky a celkové shrnutí. Vlevo dole zaškrtnete políčko "BERU NA VĚDOMÍ."

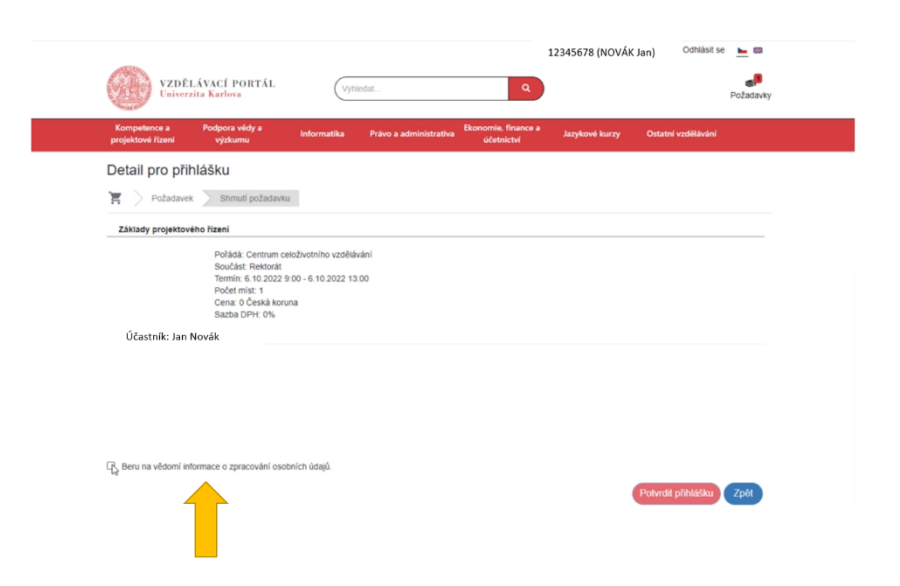

8) Jako poslední kliknete vpravo dole na "POTVRDIT PŘIHLÁŠKU."

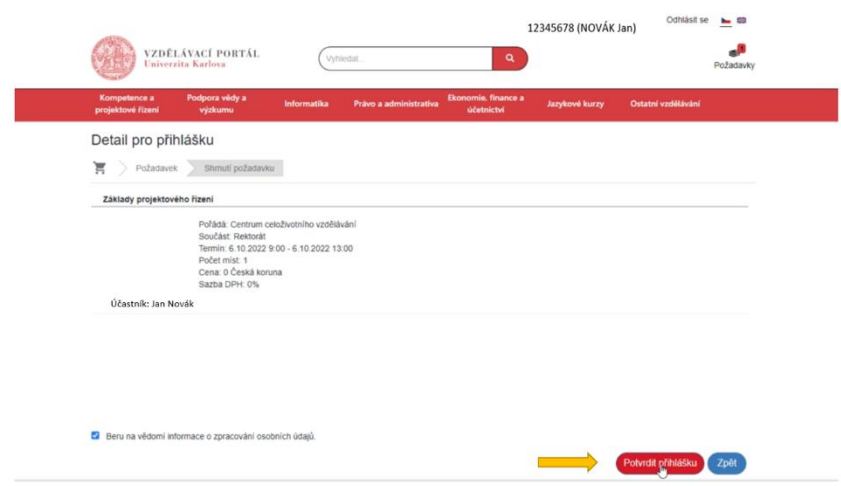